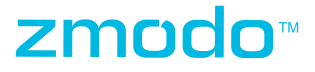

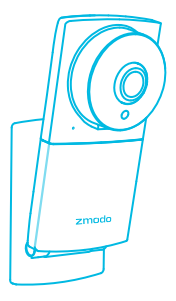

# 180° WiFi Camera Quick Start Guide

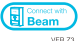

# 1 Getting to know your camera

This camera features a full-HD 180° ultra wideangle camera that allows you to capture a view of your entire space, all at once. The camera's builtin stand allows you to set it on a table, or mount it on a wall for the optimal angle to capture your room.

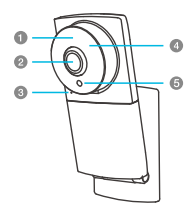

- **O** Status Light
- <sup>2</sup> 1080p HD Camera
- **6** Microphone
- **O** Infrared (IR) LED

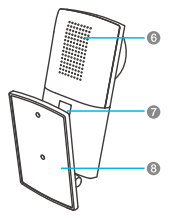

- **O** Light Sensor
- **6** Speaker
- **Power Port**
- **a** Adiustable Stand

### What's in the box:

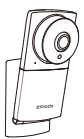

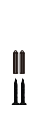

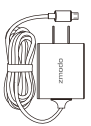

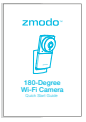

180° WiFi

Camera Power Adapter Quick Guide Anchors (x2)Screws &

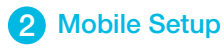

This quick start guide will help you configure your 180° WiFi Camera for initial use. For detailed instructions and troubleshooting, please visit:

#### www.zmodo.com/support

#### Before you begin:

- Make sure that you have a strong WiFi connection at the location of your camera. Visit www.zmodo.com/support for advice on improving your WiFi signal range.
- Make sure you know the SSID (WiFi network name) and password of the 2.4GHz WPA-PSK/WPA2- PSK WiFi network that you want your camera to connect to. Your network cannot be hidden.
- Make sure your network has at least 2Mbps upload speed and 4Mbps upload speed when using the Zmodo Cloud Service for each camera.
- Download and install the "Zmodo" app from Google Play<sup>™</sup> or the App Store<sup>™</sup> (Compatibility: iOS  $^{\circ}$  9.0+ or Android<sup> $M$ </sup> 4.0+). Launch the app and sign up for a free Zmodo account. All of your devices will be bound to this account.

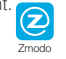

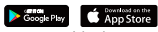

Power on your camera with the supplied power adapter.

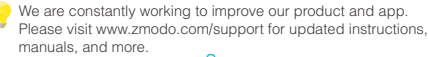

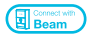

This device can be set up with a Zmodo Beam. If you own a Beam, please follow the instructions in your Beam quick guide to connect your device instead.

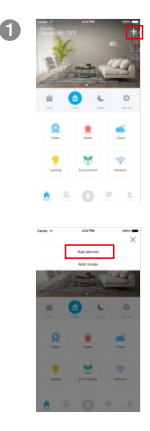

Log in and press in the upper 1 + right corner. Select "Add Device".

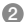

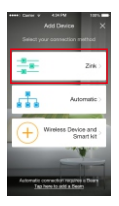

Select the "Zink" connection method to connect your camera. Your camera will be added to your Zmodo account.

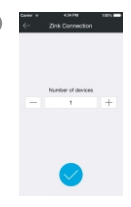

3 **Maxwelling Tap to proceed (If you're** setting up multiple devices at once, tap  $\boxplus$  to add additional units).

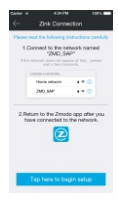

Follow the on-screen instructions and select "Tap here to begin setup" to go to the WiFi settings page on your smartphone.

Note: If you are using an iOS device, you will need to manually go to the WiFi settings page on your smartphone.

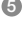

4

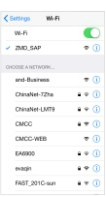

5 Select the network named "ZMD\_SAP" and connect to it.

Note: If you see a "No Internet Connection" error message, please ignore it and connect anyway.

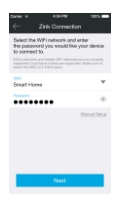

6

Return to the Zmodo app page and select or enter the SSID and password of the WiFi network that you want your camera to connect to.

Note: The WiFi name and password are casesensitive.

Tap  $\bullet$  to proceed.

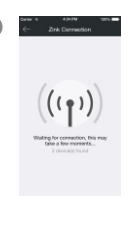

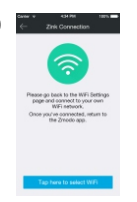

If you see this screen, the app will connect your camera to your WiFi network. This may take a few minutes. Once it's completed, please skip to step 11.

If you do not see this screen, please proceed to step 8.

Note: If you are connecting multiple devices, you will need to wait for the app to find and connect all devices.

If this app interface appears, please press "Tap here to select WiFi".

Note: If you are using an iOS device, you will need to manually go to the WiFi settings page on your smartphone.

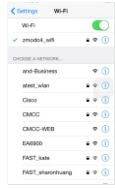

9

Select the WiFi network that your camera will connect to, and connect to it. Return to the Zmodo app once your mobile device is connected to the WiFi network.

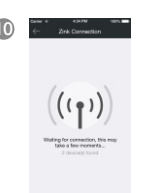

10 **The app will automatically search** for your camera and connect it to the WiFi network. This may take a few minutes.

> Note: If you are connecting multiple devices, you will need to wait for the app to find and connect all devices.

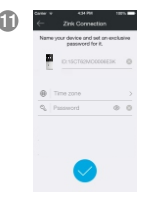

Name your camera and set a password for it. Tap  $\bullet$  to proceed.

Note: The password provides an additional layer of security for your devices. You will not need to use this password when accessing your devices from the Zmodo app. It is not required, but it is highly recommended.

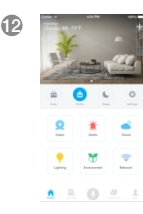

Your camera has been successfully configured! You can now share or view your camera.

## 3 Mounting Your Camera (Optional)

Note: Please check that you have the desired viewing angle before fastening it, the bracket can be adjusted 120°.

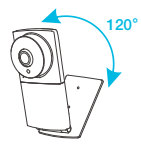

#### **Mounting**

#### Mounting with Adhesive

Peel off the cover from the bottom of the built-in stand. **n** 

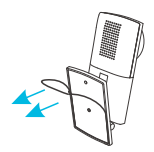

With the adhesive exposed, fasten the camera to the wall where you would like to install the camera.

#### Mounting by Drilling

**1** Line the built-in stand along the wall where you would like to fasten your camera. Mark the appropriate holes with a pencil, and drill two holes slightly smaller than the provided wall anchors. Use a hammer to gently insert the anchors into the wall. The tip of the anchors should be flush against the wall.

Fasten the screws through the holes on the built-in stand as shown below.  $\bullet$ 

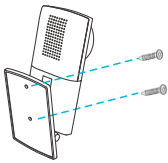

#### Power on the camera

Once you have mounted the camera, connect the supplied power adapter to the power port on the camera and then plug the power adapter into an electrical outlet. The status light on the camera will light up when the camera is powered on.

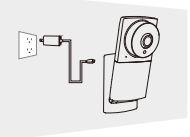

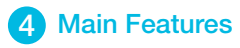

The 180° WiFi Camera allows you to monitor your home day and night. See, hear and speak to your loved ones directly from your smartphone.

You can access your camera's full features by using the Zmodo app on your Android™ or iOS<sup>®</sup> smartphone.

You can also view your 180° WiFi Camera using any web browser by logging into user.zmodo.com with your Zmodo account information.

This section will cover the main features of your 180° WiFi Camera.

#### 180° wide-angle view

A 180° ultra wide-angle view allows you to capture more of your space, all at once. Automatic fisheye correction means that you get a bigger, more detailed, and more accurate picture of your space.

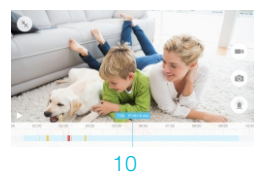

#### Smart motion detection

Receive an alert instantly on your smartphone whenever motion is detected, keeping you in the loop at all times.

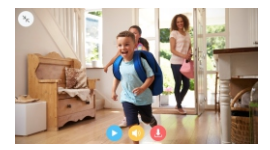

#### Simultaneous two-way audio

Simultaneous two-way audio allows you to talk to and hear your loved ones at the same time.

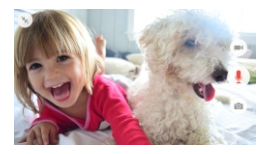

# 5 Recording and Viewing Options

#### Recording Options

This device is compatible with the Zmodo Cloud Services. Please visit www.zmodo.com/cloud for more information about the Zmodo Cloud Service. The cloud service will allow you to:

- Record continuously and store the footage on our secure cloud servers.
- Create and save video clips from your recordings.
- Access your footage and clips at any time from any location.
- **Enjoy more smart features in the future.**

#### Viewing Options

All of your Zmodo devices will be bound to your Zmodo user account. You can access your camera and other devices by using the Zmodo app with any Android™ or iOS<sup>®</sup> device. Just download the  $Z$ modo app from Google Play<sup>™</sup> or the App Store<sup>™</sup>.

You can also access your devices from any web browser with our web app. Visit user.zmodo.com and log in with your Zmodo user account information.

# 6 Status Light Definitions

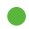

#### Solid green

Your camera is powering on.

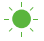

#### -<sup>O</sup>- Blinking green

The camera is ready for setup.

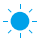

#### Blinking blue

Your camera is connecting to the WiFi network. Please do NOT turn off or unplug your camera at this time.

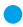

#### Solid blue

Your camera has successfully connected to the WiFi network.

If you were unable to connect your camera successfully:

- Make sure that you are connecting to a 2.4GHz  $\bullet$ WPA-PSK/WPA2-PSK WiFi network, and that your network is not hidden.
- Please make sure that you entered the network name and password correctly. Note: Both are case-sensitive.
- You may need to improve your WiFi strength. Visit www.zmodo.com/support for suggestions.
- Try moving your camera closer to the router for the initial setup, and then relocate the camera once it has been configured.

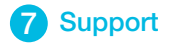

#### Having difficulty?

You can use the Live Chat function in Zmodo app if you have any technical problems.

Please follow the steps below:

Access the "Me" page in the lower right corner of the Zmodo app and select "Zmodo Support".

For more instructions, troubleshooting, support, and other resources, please visit:

#### www.zmodo.com/support

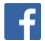

Like us on Facebook.com/Zmodo Scan the QR-code below!

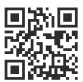

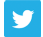

Follow us on Twitter @Zmodo Scan the QR-code below!

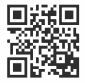

Android is a trademark of Google Inc. Google Play is a trademark of Google Inc. Apple, the Apple logo, and iPhone are trademarks of Apple Inc., registered in the U.S. and other countries. Apple Store is a service mark of Apple Inc.